Using Go To Webinar

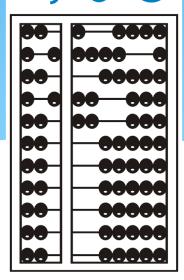

#### Go To Webinar Control Panel

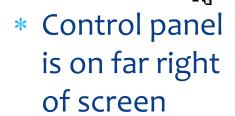

\* Orange button with white arrow expands and shrinks control panel

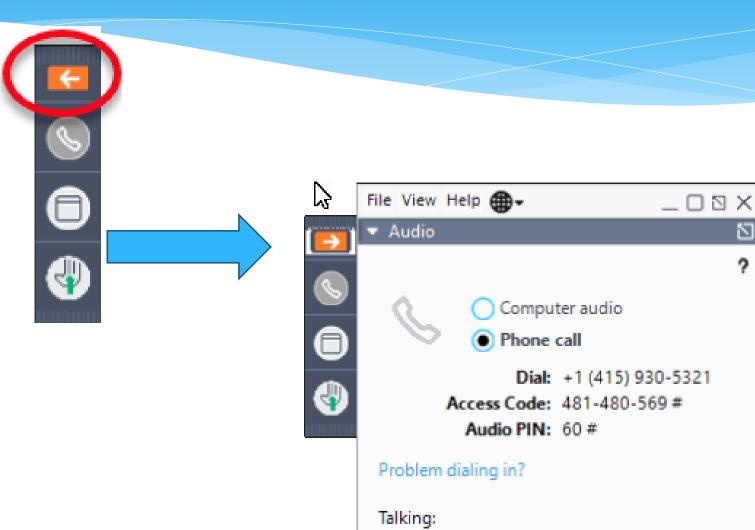

# Communicating with Presenter

- \* All participants are on mute.
- \* You can type in question in the question box.
- \* We will answer your question, and also stop at some point to review the questions and answers for everyone.

# Typing in a Question

\* Click the question bar to expand questions section

\* Type in your question and click send

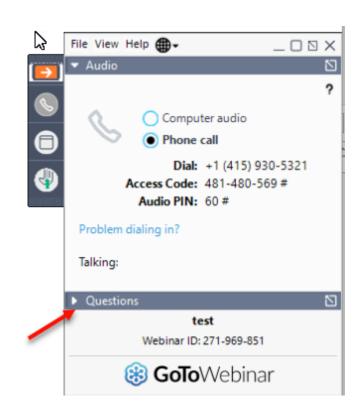

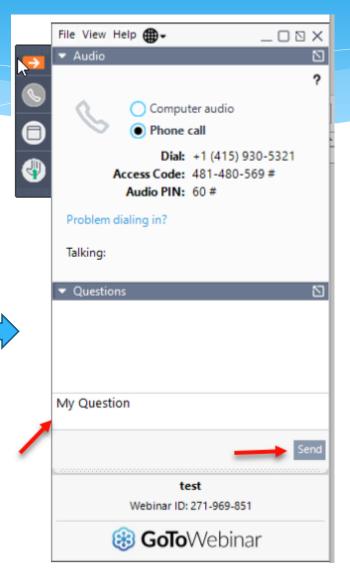

# Session Notes

# **Topics Covered**

- \* Recap Classroom Attendance/Sign Classroom Attendance Slide 8
- \* Attendance Entry/Record Slide 14
  - Recording Attendance/Treatment Logs
  - Weekly Attendance Calendar
  - \* Attendance Entry Screen
  - Editing an Existing Attendance
  - Group Attendance
- \* Signing Attendance/Review & Sign Slide 35
- \* Un-signing Attendance/Making Corrections After Signed Slide 49
- \* View Unsigned Attendances Slide 51

# **Topics Covered**

- \* Activity Management Slide 52
  - \* Activity Entry
- \* View Caseload (for Service Providers) Slide 53
- \* Enrollment Lookup (for Agencies & Independent Providers) Slide 54
- \* Move Attendances Between Enrollments Slide 61
- \* Print Child Treatment Log Slide 64
- \* Print Parent Signature Log Slide 66
- \* View Child Activities by Therapist Report Slide 68

#### Recap of Classroom Attendance

- \* For children in a center based classroom program their presence is recorded as present or not.
  - \* There is no distinction between why they were not present.
  - \* No additional information is entered (times, activities, progress, etc.).
- \* However, their services Center Based Related Services (OT, PT, etc.) are recorded with detailed entries.

# **Entering Classroom Attendance**

- \* Go To Attendance > Classroom Management
- Click on attendance to the right of the classroom.

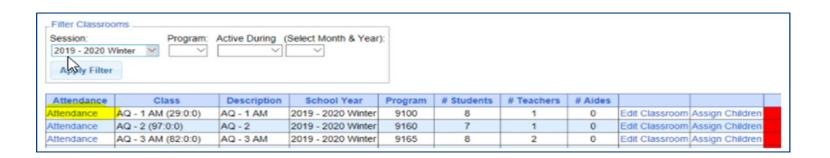

# Entering Classroom Attendance

- \* If a child is present single click on the day and it will be highlighted in green. Green indicates child was present for that day. If all the children were present for a day click on the checkbox next to the day all the attendances will be highlighted in yellow.
- \* If the child was absent double click on the day and it will change to the color Red. Red indicates the child was absent for that day.

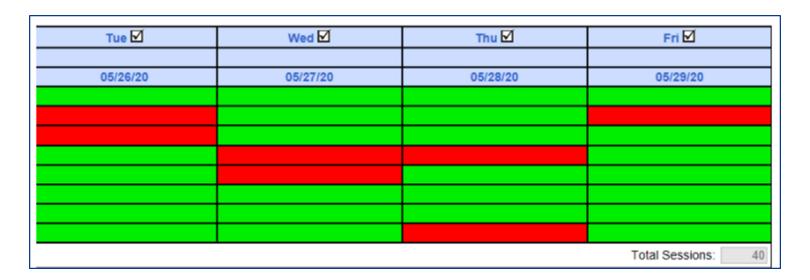

# Signing Classroom Attendance

\* Go to Attendance > Digital Signature > Sign Classroom Attendance

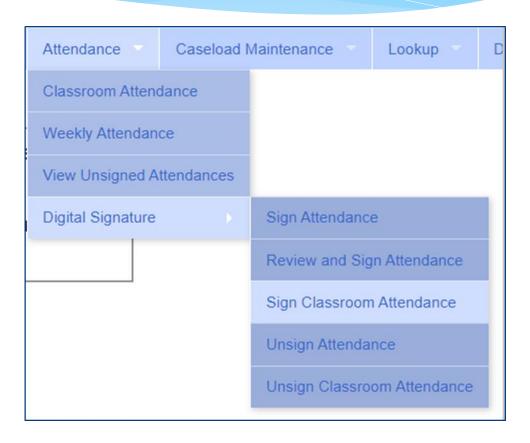

# Signing Classroom Attendance

- \* This screen shows the attendance you need to review/edit/sign for.
- \* You can filter by a classroom, month, the county and provider.
- \* Once you have selected your filter, hit "Retrieve".

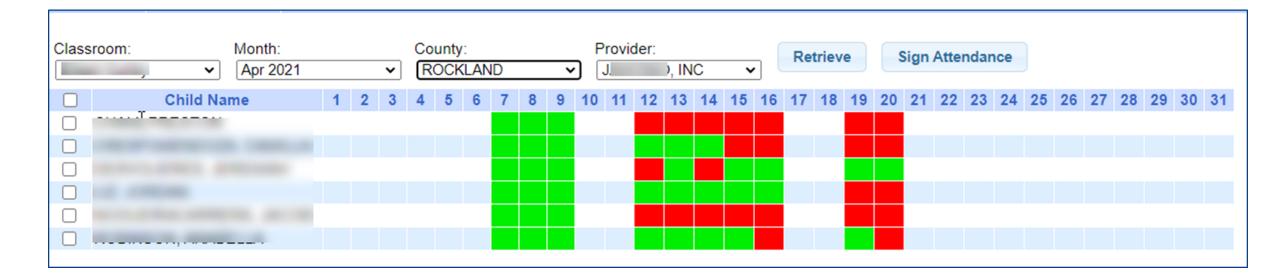

# Signing Classroom Attendance

- \* Teachers can delete attendances but you cannot add them on this screen before your sign your attendances.
- \* First, select the attendances you wish to sign for by clicking the box next to each name.
- \* Once you have reviewed/edited your attendance, click on "Sign Attendance"
- \* Read the agreement, enter your pin and click "I agree."

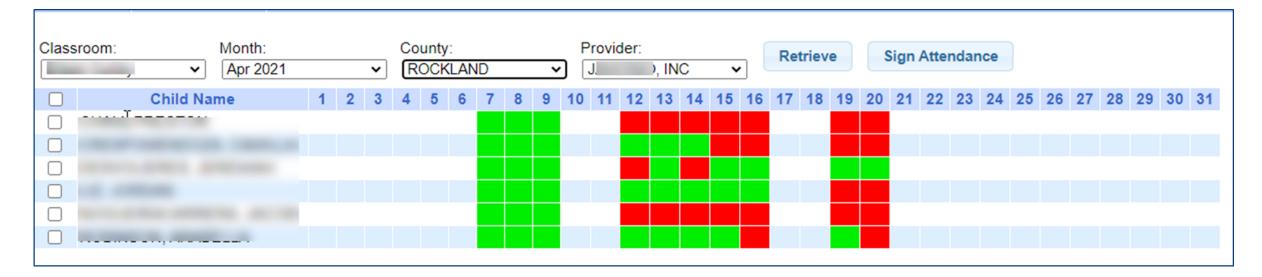

# Attendance Entry/Record

- \* For SEIT, fee for related services or related services as part of a center based classroom tuition program, the Attendance Entry or Attendance Record contains:
  - \* Child
  - Service Type
  - \* Individual vs. Group
  - \* Date of Service
  - \* Time In/Time Out
  - Setting
  - \* Location
  - \* ICD 10 Codes
  - \* CPT Codes
  - \* Notes
    - \* Notes are also referred to as session notes, treatment notes or treatment logs.

# Attendance Entry – CBRS (Center Based Related Services)

- \* The services provided to a child in a Center Based program is called Center Based Related Services, which is commonly called CBRS.
- \* Even though CBRS is included within the cost of the tuition, it is imperative that **ALL** CBRS have attendance/session notes entered into the Portal.
- \* These session notes are needed for the County to be able to bill Medicaid for any services provided for possible reimbursement.

# Recording Attendance/Treatment Logs

- \* Used for all services including:
  - \* SEIT / SEIS
  - Fee for service related services (OT, PT, etc)
  - Related Services that are included on the IEP for a child in a center based classroom program (OT, PT, etc.)
- \* Go to Attendance > Weekly Attendance

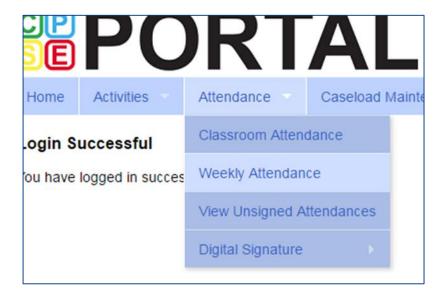

# Weekly Attendance Calendar

- \* The drop down in the upper left (yellow highlight) shows the current therapist.
- \* You can change weeks by changing the "Jump to:" date or using the navigation buttons (red arrows).
- \* The calendar displays the attendance entries for the current therapist.
- \* To add a new entry, click the time slot corresponding to when the session was provided, and this will bring up the Attendance Entry Screen.

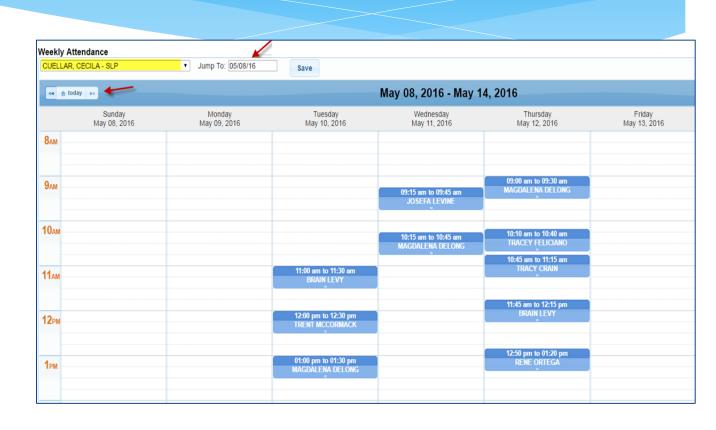

#### Attendance Entry Screen

- \* This screen has fields for:
  - \* Time In / Time Out
  - \* Setting / Location
  - \* # of sessions to bill (should be 1 for most related services) SEIT may be in increments of 30 or 60 minute sessions (per IEP) (I.E. – 2x30 or 1x60)
  - \* Child (enrollment)
  - \* Entry Type
  - \* ICD Codes
  - \* CPT Codes
  - Progress indicator
  - \* Notes

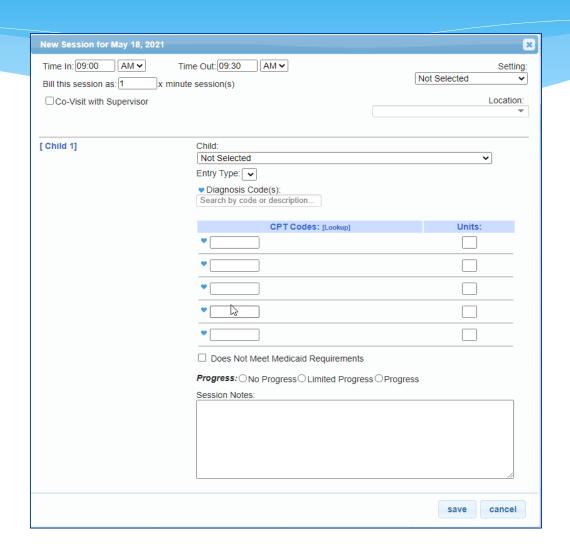

#### Attendance Entry – Time & Location

- \* You can modify the Time In / Time Out to match exact times.
- \* Choose the setting that most closely matches the setting where the service was provided.
- \* Provide a description of the location.

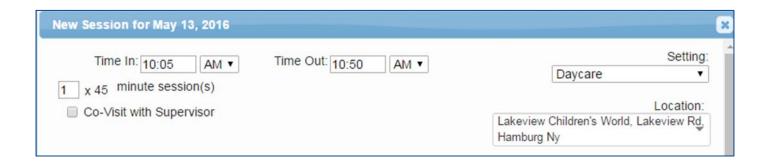

#### Attendance Entry - # of Sessions

- \* Enter the # of sessions/units to submit to the County.
- \* In top example, this entry would be for 1-45 minute session.
- \* In bottom example, this would represent a 1 hour SEIT session that would be submitted as 2-30 minute sessions (this will always match the IEP)

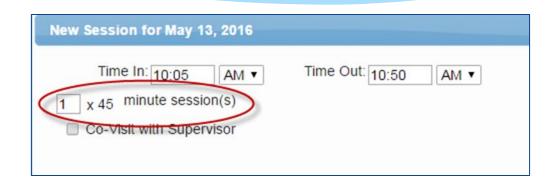

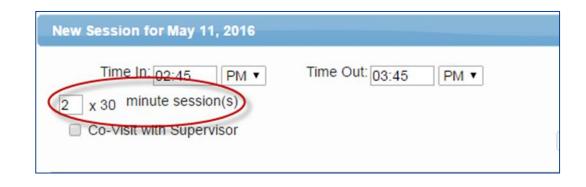

# Attendance Entry - CoVisit

- \* This is for UDO/USO entries where the Supervisor is doing a co-visit with the COTA, PTA, CFY, etc.
- \* This is **not** for indicating a co-visit with a different discipline.
- \* When the check box is marked, a drop down of supervisors will appear to allow the user to specify who the co-visit was with.

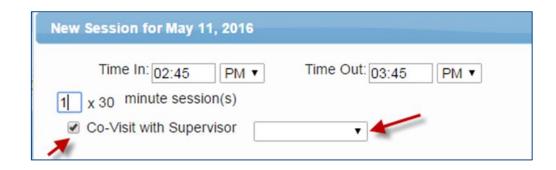

#### Attendance Entry – Selecting the Child/Enrollment

- \* The "Child" list is all enrollments assigned to you.
- \* Each enrollment entry lists:
  - \* Child's Name
  - \* Frequency
  - \* Service Type
  - Individual vs. Group
  - \* Date range
- \* Select the appropriate one
- \* Warning! Be careful when selecting if there are multiple lines for a child when:
  - \* You provide both therapy and service coordination.
  - They have both individual and group enrollments.

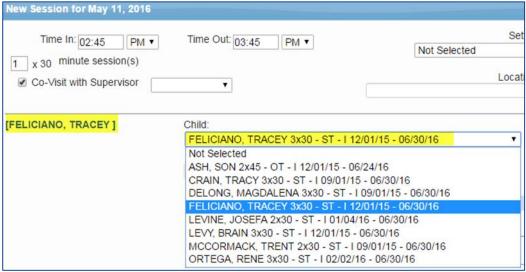

# Attendance Entry – Entry Type

- \* This field contains 3 entry types:
  - \* Provided Treatment Session
  - \* Missed Treatment Session
  - Make Up Session

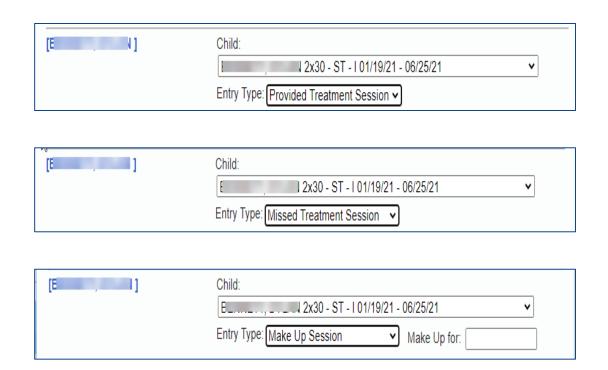

#### Attendance Entry – Missed Treatment Session

- \* The Missed Treatment Session is used when the child or the service provider is absent.
- \* The Missed Treatment Session will appear in red on the Weekly Attendance screen.

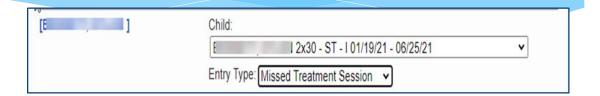

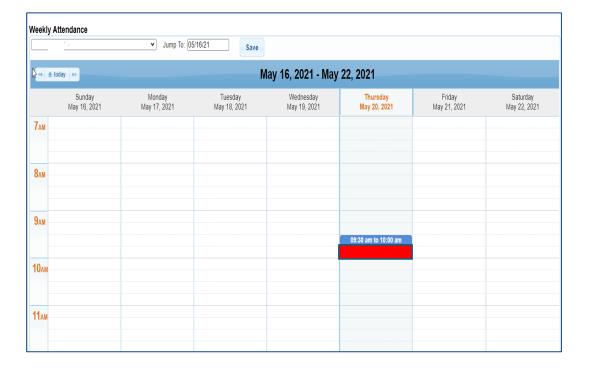

#### Attendance Entry – Make Up

- \* If session is a makeup:
  - \* Choose the Entry Type Make Up Session.
  - \* In the corresponding date box that appears, indicate the date of the missed session that is being made-up.

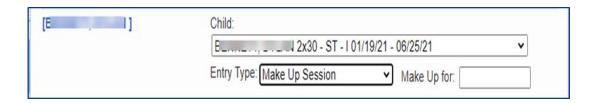

# Attendance Entry – Diagnosis Code

- \* Type the start of the diagnosis code (or entire code)... pause for a second for list to fill... choose code.
- \* Once chosen, the code will show in the text box highlighted in light blue.
- \* To add a second code, repeat the process.

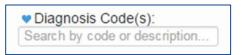

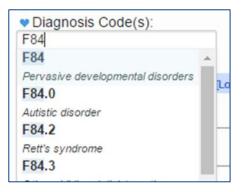

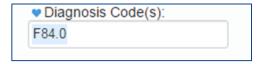

#### Attendance Entry – Additional Diagnosis Codes

- \* To add additional ICD codes:
  - \* Click the blank space to the right of the last diagnosis code displayed.
  - \* Type the new code... when the list appears... select the correct one.
  - \* The additional codes will be displayed in the text box.

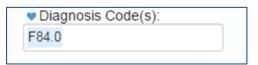

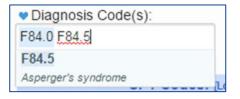

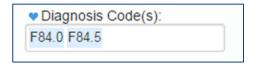

# Attendance Entry – Diagnosis Favorites

- \* Click the blue heart next to the Diagnosis Code(s) label.
- \* A list of the diagnosis that you pre-configured as "favorites" (My Profile screen) will appear.
- \* Choose the appropriate diagnosis.

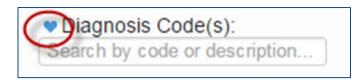

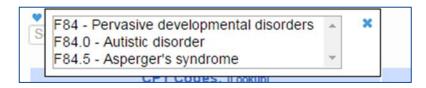

# Attendance Entry – CPT Code

- \* Type the CPT Code into the box.
- \* The description will appear and the units will default to "1".
- \* If the CPT Code is an untimed code, leave the units as "1" (top example).
- \* If the CPT Code is a timed code (typically based in 15 minute units), then change the number of units (bottom example).
- \* Click the blue heart next to the CPT Code(s) to create favorites.

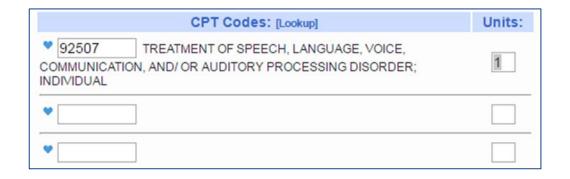

| CPT Codes: [Lookup]                                                                                                    |                                                                                                    | Units: |
|----------------------------------------------------------------------------------------------------|----------------------------------------------------------------------------------------------------|--------|
| EACH 15 MINUTES<br>BALANCE, COORD                                                                                                    | THERAPEUTIC PROCEDURE, ONE OR MORE AREAS,<br>I; NEUROMUSCULAR REEDUCATION OF MOVEMENT,<br>INATION, KINESTHETIC SENSE, POSTURE, AND/OR<br>FOR SITTING AND/OR STANDING ACTIVITIES | 2      |
| 97110 THERAPEUTIC PROCEDURE, ONE OR MORE AREAS, EACH 15 MINUTES; THERAPEUTIC EXERCISES TO DEVELOP STRENGTH AND ENDURANCE, RANGE OF MOTION AND FLEXIBILITY |                                                                                                    | 1      |

#### CPT Codes – Timed vs. Untimed

\* From CPT Code list on Resources page of SED Medicaid in Education site (http://www.oms.nysed.gov/medicaid/resources/)

CPT codes are either timed or untimed. Timed codes require the entry of units. When the practitioner chooses a code, the number of units must also be indicated. For example, if the physical therapist provided a service (CPT code 97140), and the session lasted 30 minutes, two units would be billed. Untimed codes are used on a one-per-session/per day basis. With one exception, providers should not report more than one physical medicine and rehabilitation therapy service for the same 15 minute time period. The only exception involves a "supervised modality" defined by CPT codes 97010-97028 which may be reported for the same 15 minute time period as other therapy services. For more information on the use of CPT codes and the claiming parameters, please contact your individual professional organizations.

# Attendance Entry – Does Not Meet Medicaid Requirements

- \* This is **NOT** about whether the child is Medicaid eligible or not.
- \* This is to indicate that this particular session does not meet all the requirements that Medicaid requires. Examples could include...
  - \* The session was not provided per the IEP because:
    - \* The duration was less than the IEP (20 minutes instead of 30)
    - \* The setting/location was different than specified in the IEP
    - \* The IEP was for group, but there was only one child in session
    - \* The IEP is for 2x30 per week, but this was the third session this week (makeup?)
- \* Any other possible reason that it would not meet Medicaid standards.

#### Attendance Entry – Session Note

- \* You can indicate progress using the progress indicators.
- \* In the notes, you can record your notes per policies and regulations.
- \* According to SED site, a session note is a "Brief description of the student's progress made by receiving the service during the session".

Progress: No Progress Limited Progress Progress

Session Notes:

Goal #1. Much more verbal. First day spontaneous speech was observed. Initial sd. rep. 1x. Additional speech fluent. Modeled slow easy speech.

Goal #2. Th sd. error. Modeled correct production.

# Editing an Existing Attendance

\* Click any session on the calendar to edit or view the details of the session.

\* If the fields are greyed out and there is no save button, that means the session is signed and **cannot** be modified without un-signing first.

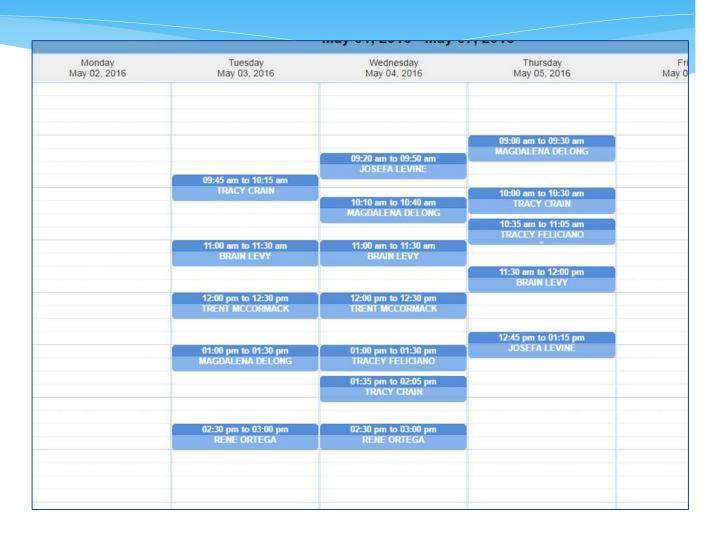

# **Group Attendance**

- \* Group attendance is entered using same screen.
- \* If the chosen enrollment is for "group" the screen adds:
  - \* A field to enter # of children in the Group.
  - \* Links to select the other children in the group. The selected child is in bold.
  - \* The child name appears as the generic "Child X" until you select an enrollment for Child X.
- \* The screen provides for the ability to enter separate ICD, CPT and notes for each child.
- \* On the calendar, they display as "GRP" and then the last names.

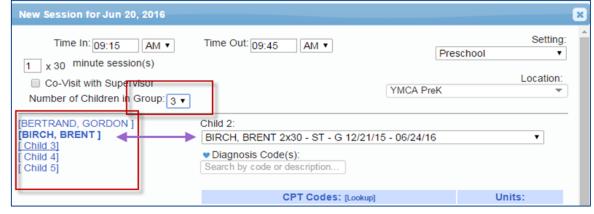

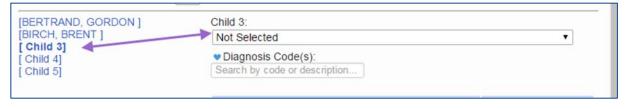

09:15 am to 09:45 am
GRP BERTRAND, BIRCH

# Signing Attendance

- \* After attendance is entered, it needs to be signed.
- \* Once it is signed, it cannot be modified without going through the "un-signing" process.
- \* A digital signature is equivalent to signing your name on paper with ink.
- \* A digital signature requires that you intentionally take action to indicate your signature.
- \* The action in CPSE Portal is to enter a PIN that you have chosen.
- \* Your PIN works in conjunction with your username/password.
- \* You should never share your password or your PIN with anyone.

# Choosing / Changing Your Pin

- \* Your PIN can be numbers, letters or both.
- \* Choose a PIN and click Save PIN.

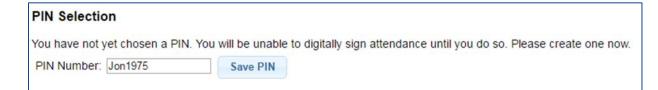

- \* The screen will prompt you to enter you log on password.
- \* This is NOT your PIN, this is the password you use to login to CPSE Portal.

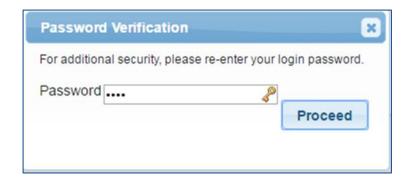

\* Click Proceed

#### PIN Problems

- \* The # 1 issue with PINs is letting the browser save your PIN.
- \* Ensure when setting/changing your PIN, that your browser doesn't try to overwrite your PIN.

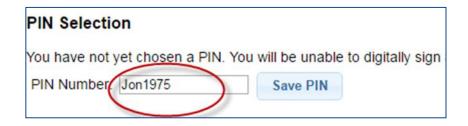

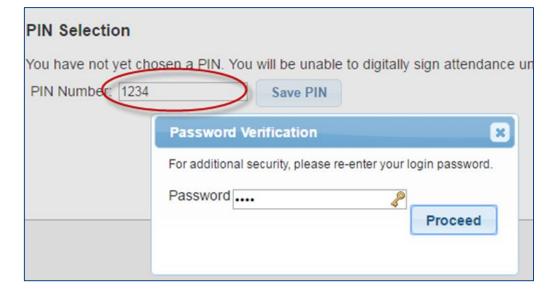

### Signing Your Attendance

- \* Items needed for Signing:
  - \* You must have set your PIN.
  - \* You must have your Title, Signature and Credentials entered.
  - \* You must have a valid (not expired) license / profession entered.

- \* Go to Attendance > Digital Signature > Review and Sign Attendance
- This will bring you to a screen which will verify your profile information as well as show unsigned attendances.

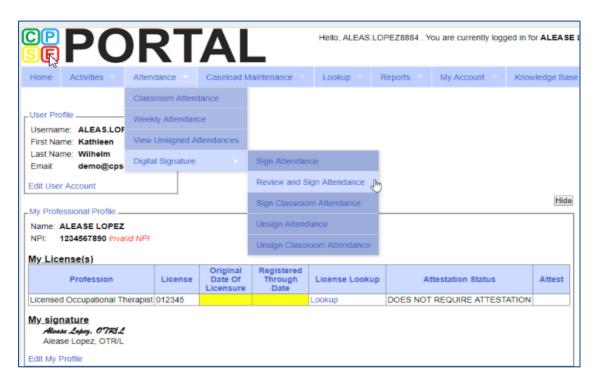

\* Within the unsigned attendances, there will also be icons listed under the "Status"

A green check means there are no errors

A yellow exclamation point is a warning and will not prevent signing.

XA red "X" means there is an error that will prevent signing.

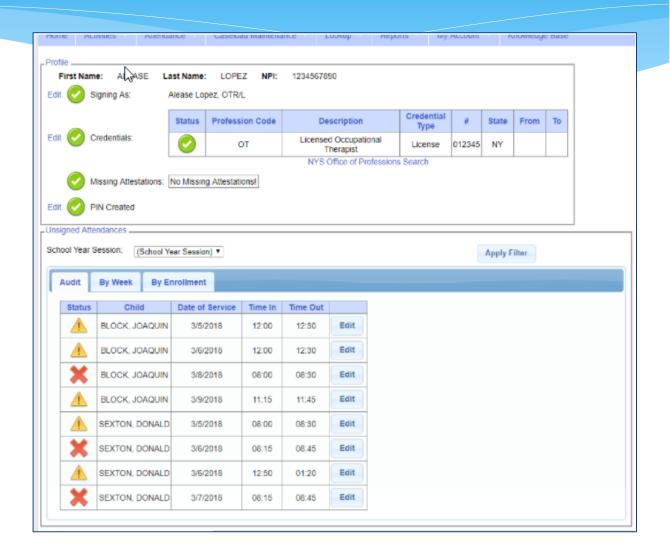

\* By clicking on the icon, you can see what the reason is.

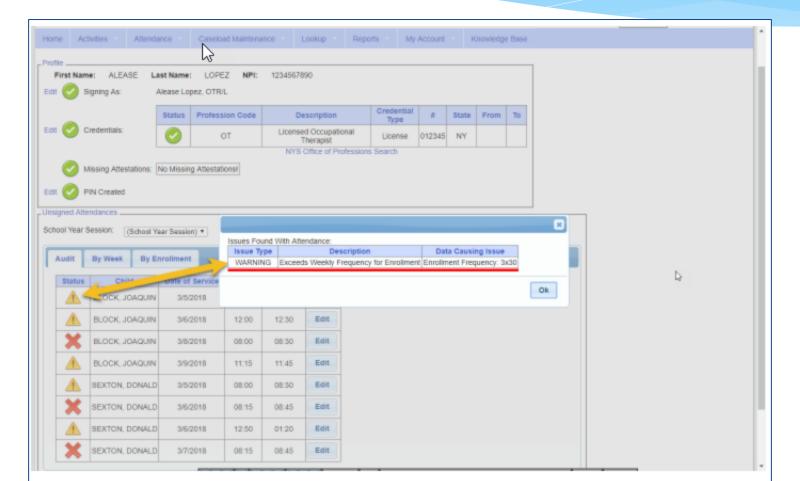

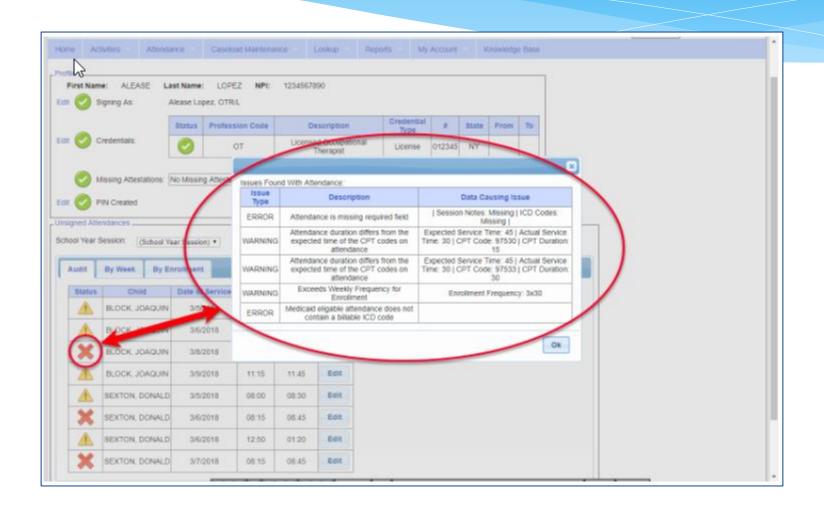

- \* By Week:
  - \* Under the "By Week" tab, the attendances are listed by date.
  - \* You may view more information, as well as sign the attendances, by clicking the "Review & Sign" link under the navigation column.

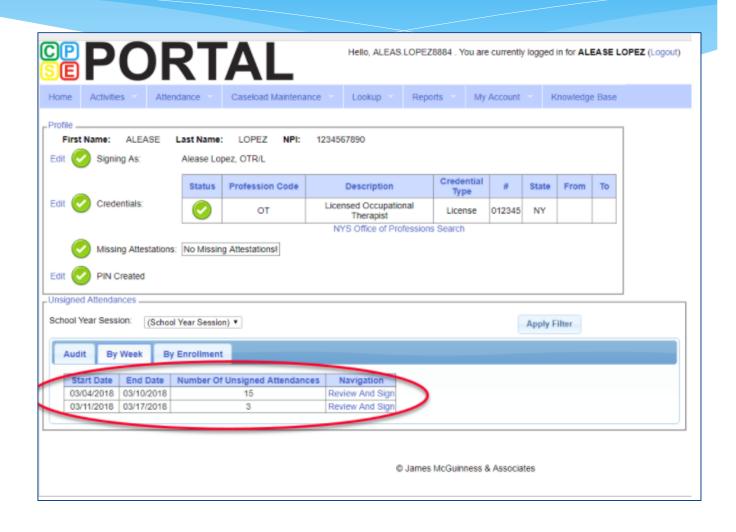

- \* You will then be able to toggle between days of the week.
- \* To sign:
  - \* Check the desired boxes & click "sign"
  - \* If there is a problem with the attendance that you'd like to correct, use the edit button.

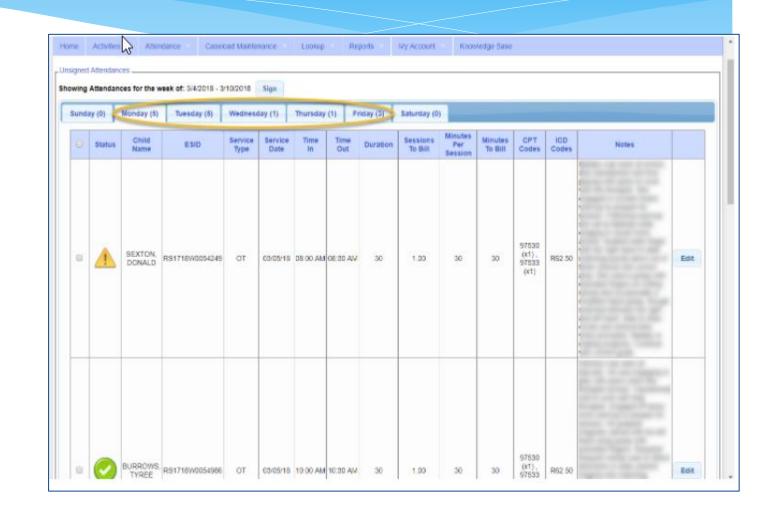

- \* By Enrollment:
  - \* Under the "By Enrollment" tab, the attendances are listed by enrollment.
  - \* You may view more information, as well as sign the attendances, by clicking the "Review & Sign" link under the navigation column.

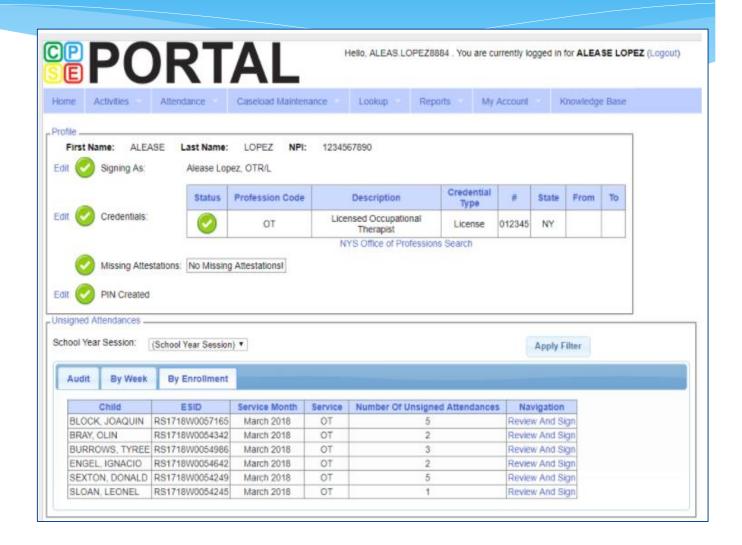

#### \* To sign:

- Check the desired boxes& click "sign"
- \* If there is a problem with the attendance that you'd like to correct, use the edit button.

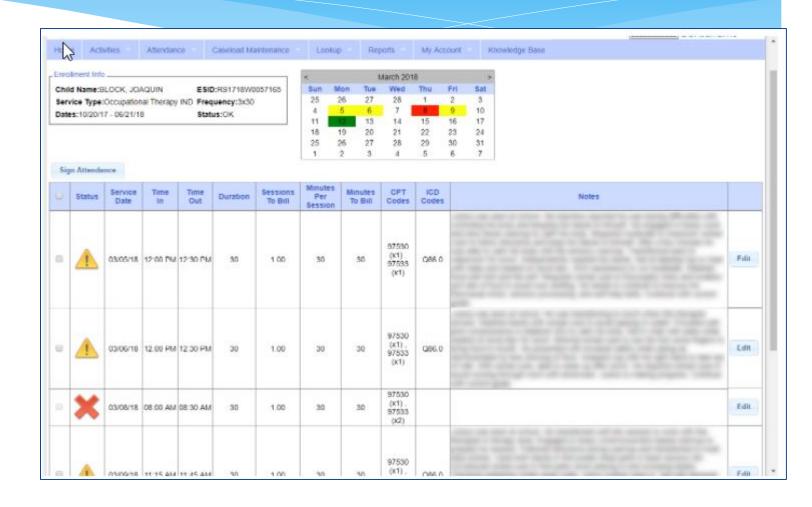

### Sign By Entering PIN

\* With rows selected, click the "Sign Attendance Button".

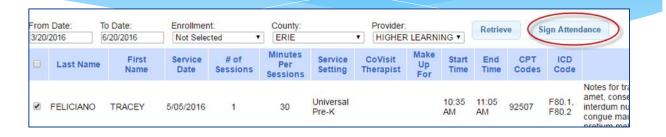

- \* In the box that appears:
  - Confirm your information
  - \* Enter your PIN
  - Click I Agree to certify that you have reviewed the information and you are signing attesting that everything is correct

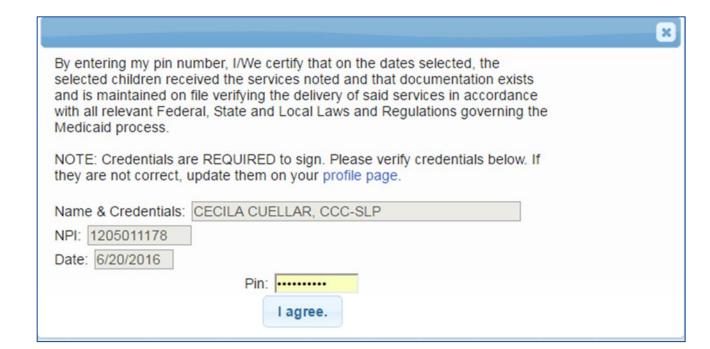

### Sign Frequently

- \* As a best practice, you should sign frequently.
  - \* At the end of the day after you record your notes for the day, or at the end of the week.
- \* Waiting until the end of the month causes problems.
  - \* There are too many entries to do a proper review.
  - \* It is too long past the activity to remember anything.

### Un-signing Attendance – Making Corrections After Attendance is Signed

- \* If after you reviewed and signed attesting that everything was accurate, a mistake is noticed, the process to correct is as follows:
  - \* If the entry is on a voucher to be billed (but hasn't been paid), it needs to be removed from the voucher.
  - \* Use the Unsign screen to unsign the Attendance.
  - Edit the attendance to make the correction.
  - \* You can then review and sign the attendance again.

### Un-signing Attendance

- \* Search for attendances.
- \* Click check box on rows to unsign.
- \* Click Unsign Attendance.
- \* Enter the reason (ex. entered wrong time).
- \* Enter your PIN.
- \* Click I Agree attesting that you previously verified signed but are inaccurate.

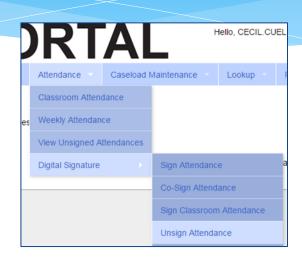

|                                            |                                                                                                    | × |
|--------------------------------------------|----------------------------------------------------------------------------------------------------|---|
| selected services, v<br>and must be change | number, I/We certify that on the dates selected, the<br>/hich I previously verified and signed, were not accurate,<br>ed in order to accurately reflect the services that took place<br>ldren on the specified dates. |   |
| Reason for<br>unsigning                    |                                                                                                    |   |
|                                            | Pin l agree.                                                                                                    |   |

### View Unsigned Attendance

- \* Go to Attendance > View Unsigned Attendance
- \* This will give you a list of attendances that have been started but not completed. Incomplete attendances can be deleted from here.

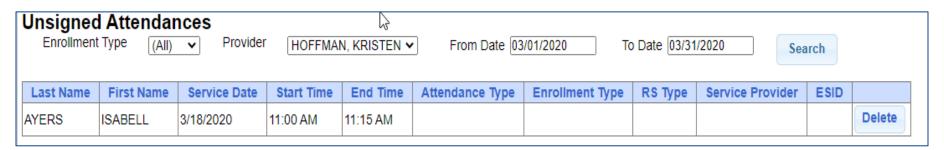

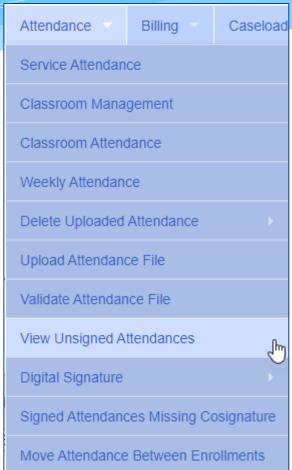

### Activity Management

- \* The activities screen is used to record any activities related to a child/enrollment that are not directly billable. At this time, none of these entries are submitted to the County. Some examples are:
  - \* Absences
  - \* Meetings
  - \* Coordination activities

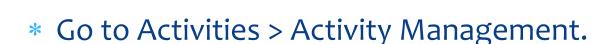

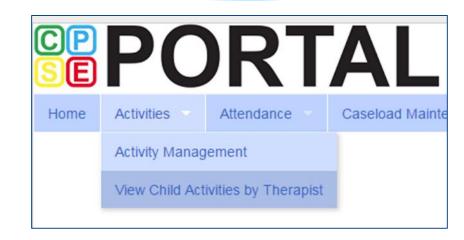

### Activity Management

Notes

Type

RS1516W0081917 | Child Absent | Sick

First Name

TRACEY

**ESID** 

Last Name

9:30 AM 10:00 AM FELICIANO

Choose a date, and click Add Activity.

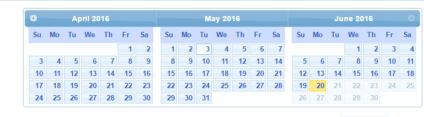

Showing Activities & Attendances for 05/03/2016

Delete

Edit

Add Activity

Attendances First Start | End | Last Name **ESID** Type Units Notes Name Notes for training purposes. Lorem ipsum dolor sit amet, consectetur 9:45 10:15 adipiscing elit. Nulla sit amet interdum CRAIN RS1516W0079839 ST - I TRACY nunc. In guis scelerisque mauris. Donec conque mauris ut tincidunt molestie. Nunc dapibus. Notes for training purposes. Lorem ipsum dolor sit amet, consectetur 11:30 adipiscing elit. Nulla sit amet interdum LEVY RS1516W0081914 ST - I nunc. In quis scelerisque mauris. Donec conque mauris ut tincidunt molestie. Nunc dapibus . Notes for training purposes. Lorem ipsum dolor sit amet, consectetur 12:00 12:30 1.00 x adipiscing elit. Nulla sit amet interdum MCCORMACK TRENT RS1516W0081895 ST - I PM nunc. In quis scelerisque mauris. Donec conque mauris ut tincidunt molestie. Nunc dapibus. Notes for training purposes. Lorem ipsum dolor sit amet, consectetur 1:00 adipiscing elit. Nulla sit amet interdum MAGDALENA RS1516W0079750 ST - I DELONG nunc. In guis scelerisque mauris. Donec conque mauris ut tincidunt molestie. Nunc dapibus . Notes for training purposes. Lorem ipsum dolor sit amet, consectetur 2:30 3:00 1.00 x adipiscing elit. Nulla sit amet interdum ORTEGA RS1516W0082830 ST - I RENE PM PM nunc. In quis scelerisque mauris. Donec congue mauris ut tincidunt molestie.

Nunc dapibus .

### **Activity Entry**

- \* Choose the Activity Type
- \* Choose Enrollment
- \* Enter Start Time / End Time
- \* Enter a note
- \* Click Save

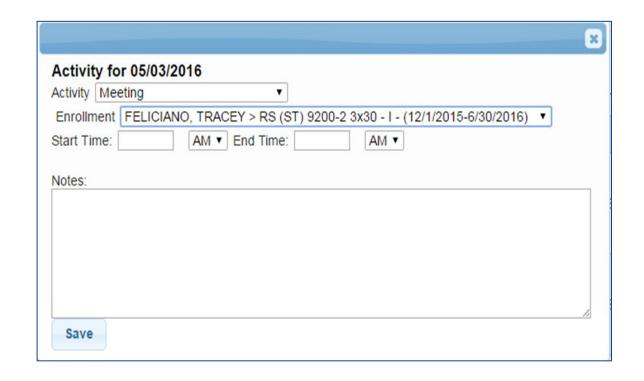

### View Caseload – For Service Providers

- \* Are you a Service Provider working for an agency, and can't find one of your students?
- \* Go to Caseload Maintenance > My Caseload
- \* If the child is not listed, contact the administrator of your agency and ask them to assign the child to you.

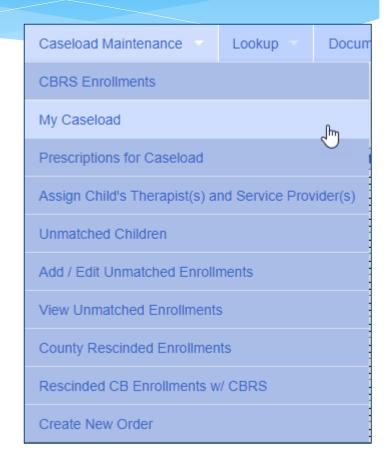

### View Caseload

\* You can also see all of the attendances that you entered for the child by clicking on Attendances.

| Му   | My Caseload |                 |           |                  |             |                |                 |      |          |          |                             |          |             |          |
|------|-------------|-----------------|-----------|------------------|-------------|----------------|-----------------|------|----------|----------|-----------------------------|----------|-------------|----------|
| Filt | er By       |                 |           |                  |             |                |                 |      |          |          |                             |          |             |          |
|      | Provider:   | GEBAUER,BETTY ➤ | Session:  | 2019 - 2020 Wint | er 🗸 Sear   | rch            |                 |      |          |          |                             |          |             |          |
|      | Status      | ESID            | Last Name | First Name       | County      | Provider       | District        | Type | From     | То       | Service                     | Assigned |             |          |
|      |             | RS1920W0023159  | AYERS     | ISABELL          | Albany      | GEBAUER,BETTY  | GUILDERLAND CSD | RS   | 12/09/19 | 06/26/20 | ST 2x30 Individual          |          | Attendances | Defaults |
|      |             | RS1920W0022957  | BENTON    | JERROD           | Albany      | GEBAUER,BETTY  | GUILDERLAND CSD | RS   | 09/23/19 | 06/26/20 | ST 2x30 Individual          |          | Attendances | Defaults |
|      |             | RS1920W0014784  | CHERRY    | YONG             | SCHENECTADY | GEBAUER, BETTY | Mohonasen       | RS   | 09/03/19 | 11/19/19 | ST 2x30 Individual          |          | Attendances | Defaults |
|      |             | RS1920W0015042  | CHERRY    | YONG             | SCHENECTADY | GEBAUER, BETTY | Mohonasen       | RS   | 11/20/19 | 06/26/20 | ST1 1x30 Group              |          | Attendances | Defaults |
|      |             | RS1920W0015043  | CHERRY    | YONG             | SCHENECTADY | GEBAUER, BETTY | Mohonasen       | RS   | 11/20/19 | 06/26/20 | ST 1x30 Individual          |          | Attendances | Defaults |
|      |             | RS1920W0014850  | COPE      | ROGELIO          | SCHENECTADY | GEBAUER, BETTY | Schenectady     | RS   | 10/07/19 | 06/26/20 | ST1 2x30 Group              |          | Attendances | Defaults |
|      |             | RS1920W0015008  | COPE      | ROGELIO          | SCHENECTADY | GEBAUER, BETTY | Schenectady     | RS   | 11/25/19 | 06/26/20 | COR 1x30 MONTHLY Individual |          | Attendances | Defaults |
|      |             | RS1920W0014799  | DAVILA    | FOSTER           | SCHENECTADY | GEBAUER, BETTY | Mohonasen       | RS   | 09/03/19 | 03/06/20 | ST 2x30 Individual          |          | Attendances | Defaults |
|      |             | RS1920W0014800  | DAVILA    | FOSTER           | SCHENECTADY | GEBAUER,BETTY  | Mohonasen       | RS   | 09/03/19 | 03/06/20 | COR 1x30 MONTHLY Individual |          | Attendances | Defaults |
|      |             | RS1920W0015027  | DOCKERY   | EDWARD           | SCHENECTADY | GEBAUER,BETTY  | Schenectady     | RS   | 12/09/19 | 06/26/20 | ST1 2x30 Group              |          | Attendances | Defaults |
|      |             | RS1920W0015168  | DOCKERY   | EDWARD           | SCHENECTADY | GEBAUER,BETTY  | Schenectady     | RS   | 01/27/20 | 06/26/20 | COR 1x30 MONTHLY Individual |          | Attendances | Defaults |
|      |             | RS1920W0015204  | ELDRIDGE  | ELWOOD           | SCHENECTADY | GEBAUER,BETTY  | Schenectady     | RS   | 01/27/20 | 06/26/20 | ST 2x30 Individual          |          | Attendances | Defaults |
|      |             | RS1920W0014945  | FOSTER    | ERNEST           | SCHENECTADY | GEBAUER,BETTY  | Schalmont       | RS   | 10/29/19 | 01/28/20 | ST 1x30 Individual          |          | Attendances | Defaults |
|      |             | RS1920W0014937  | FULTON    | ALBERT           | SCHENECTADY | GEBAUER,BETTY  | Schenectady     | RS   |          |          | ST1 3x30 Group              |          | Attendances | Defaults |
|      |             | RS1920W0014737  | HARDEN    | DUDLEY           | SCHENECTADY | GEBAUER,BETTY  | Schalmont       | RS   |          |          | ST 2x30 Individual          |          | Attendances | Defaults |
|      |             | RS1920W0014845  | HARDEN    | DUDLEY           | SCHENECTADY | GEBAUER,BETTY  | Schalmont       | RS   | 09/24/19 | 06/26/20 | ST 3x30 Individual          |          | Attendances | Defaults |
|      |             | RS1920W0023219  | HERBERT   | DUNCAN           | Albany      | GEBAUER,BETTY  | GUILDERLAND CSD | RS   |          |          | ST 3x30 Individual          |          | Attendances | Defaults |
|      |             | RS1920W0023268  | HERBERT   | DUNCAN           | Albany      | GEBAUER,BETTY  | GUILDERLAND CSD | RS   |          |          | COR 1x30 MONTHLY Individual |          | Attendances | Defaults |
|      |             | RS1920W0022745  | HONG      | IRA              | Albany      | GEBAUER,BETTY  | GUILDERLAND CSD | RS   |          |          | ST 2x30 Individual          |          | Attendances | Defaults |
|      |             |                 | HUGHES    | RUSSELL          | SCHENECTADY | GEBAUER,BETTY  | Schalmont       | RS   |          |          | ST 2x30 Individual          |          | Attendances | Defaults |
|      |             | RS1920W0015058  | HUGHES    | RUSSELL          | SCHENECTADY | GEBAUER,BETTY  | Schalmont       | RS   |          |          | ST1 1x30 Group              |          | Attendances | Defaults |
|      |             | RS1920W0015059  | HUGHES    | RUSSELL          | SCHENECTADY | GEBAUER,BETTY  | Schalmont       | RS   |          |          | ST 1x30 Individual          |          | Attendances | Defaults |
|      |             | RS1920W0014812  | JONES     | MICHAEL          | SCHENECTADY | GEBAUER,BETTY  | Schenectady     | RS   |          |          | ST 2x30 Individual          |          | Attendances | Defaults |
|      |             | RS1920W0014857  | JONES     | MICHAEL          | SCHENECTADY | GEBAUER,BETTY  | Schenectady     | RS   |          |          | ST1 2x30 Group              |          | Attendances | Defaults |
|      |             | RS1920W0014555  | KRAUSE    | EVON             | SCHENECTADY | GEBAUER,BETTY  | Schenectady     | RS   |          |          | ST1 2x30 Group              |          | Attendances | Defaults |
|      |             | RS1920W0022743  | LEARY     | STEVIE           | Albany      | GEBAUER,BETTY  | GUILDERLAND CSD | RS   | 09/04/19 | 11/21/19 | ST 2x30 Individual          |          | Attendances | Defaults |
|      |             | RS1920W0023123  | LEARY     | STEVIE           | Albany      | GEBAUER,BETTY  | GUILDERLAND CSD | RS   |          |          | ST 1x30 Individual          |          | Attendances | Defaults |
|      |             | RS1920W0023124  | LEARY     | STEVIE           | Albany      | GEBAUER,BETTY  | GUILDERLAND CSD | RS   |          |          | ST1 1x30 Group              |          | Attendances | Defaults |
|      |             | RS1920W0014897  | LONG      | MARTIN           | SCHENECTADY | GEBAUER, BETTY | Schalmont       | RS   | 10/29/19 | 06/26/20 | ST 2x30 Individual          |          | Attendances | Defaults |

### View Caseload

\* In the screen shot below you can see that the last 4 attendances have not been signed by the service provider.

| Service Date | Make Up | Medicaid | Time In  | Time Out | Duration | # Sess | Mins/Session | Service Provider | Setting   | Ind/Grp | Signed Date | Co-Signed Date | Voucher #      |               |      |
|--------------|---------|----------|----------|----------|----------|--------|--------------|------------------|-----------|---------|-------------|----------------|----------------|---------------|------|
| 12/10/19     |         |          | 12:50 PM | 1:20 PM  | 30       | 1.00   | 30           | KRISTEN HOFFMAN  | Home      | I       | 01/04/20    | 01/04/20       | RS200102193725 | Treatment Log |      |
| 12/12/19     |         |          | 12:55 PM | 1:25 PM  | 30       | 1.00   | 30           | KRISTEN HOFFMAN  | Home      | I       | 01/04/20    | 01/04/20       | RS200102193725 | Treatment Log |      |
| 12/17/19     |         |          | 12:15 PM | 12:45 PM | 30       | 1.00   | 30           | KRISTEN HOFFMAN  | Home      | I       | 01/04/20    | 01/04/20       | RS200102193725 | Treatment Log |      |
| 12/19/19     |         |          | 1:00 PM  | 1:30 PM  | 30       | 1.00   | 30           | KRISTEN HOFFMAN  | Home      | I       | 01/04/20    | 01/04/20       | RS200102193725 | Treatment Log |      |
| 01/02/20     |         |          | 1:30 PM  | 2:05 PM  | 35       | 1.00   | 30           | KRISTEN HOFFMAN  | Home      | I       | 02/02/20    | 02/02/20       | RS200213143706 | Treatment Log |      |
| 01/07/20     |         |          | 12:50 PM | 1:20 PM  | 30       | 1.00   | 30           | KRISTEN HOFFMAN  | Home      | I       | 02/02/20    | 02/02/20       | RS200213143706 | Treatment Log |      |
| 01/09/20     |         |          | 1:00 PM  | 1:35 PM  | 35       | 1.00   | 30           | KRISTEN HOFFMAN  | Home      | I       | 02/02/20    | 02/02/20       | RS200213143706 | Treatment Log |      |
| 01/14/20     |         |          | 1:20 PM  | 1:50 PM  | 30       | 1.00   | 30           | KRISTEN HOFFMAN  | Home      | I       | 02/02/20    | 02/02/20       | RS200213143706 | Treatment Log |      |
| 01/16/20     |         |          | 12:55 PM | 1:30 PM  | 35       | 1.00   | 30           | KRISTEN HOFFMAN  | Home      | I       | 02/02/20    | 02/02/20       | RS200213143706 | Treatment Log |      |
| 01/21/20     |         |          | 3:50 PM  | 4:20 PM  | 30       | 1.00   | 30           | KRISTEN HOFFMAN  | Home      | I       | 02/02/20    | 02/02/20       | RS200213143706 | Treatment Log |      |
| 01/23/20     |         |          | 12:55 PM | 1:25 PM  | 30       | 1.00   | 30           | KRISTEN HOFFMAN  | Home      | I       | 02/02/20    | 02/02/20       | RS200213143706 | Treatment Log |      |
| 01/30/20     |         |          | 1:00 PM  | 1:30 PM  | 30       | 1.00   | 30           | KRISTEN HOFFMAN  | Home      | I       | 02/02/20    | 02/02/20       | RS200213143706 | Treatment Log |      |
| 02/04/20     |         |          | 1:00 PM  | 1:30 PM  | 30       | 1.00   | 30           | KRISTEN HOFFMAN  | Preschool | I       | 03/08/20    | 03/08/20       | RS200308133622 | Treatment Log |      |
| 02/06/20     |         |          | 1:05 PM  | 1:35 PM  | 30       | 1.00   | 30           | KRISTEN HOFFMAN  | Home      | I       | 03/08/20    | 03/08/20       | RS200308133622 | Treatment Log |      |
| 02/11/20     |         |          | 1:00 PM  | 1:30 PM  | 30       | 1.00   | 30           | KRISTEN HOFFMAN  | Home      | I       | 03/08/20    | 03/08/20       | RS200308133622 | Treatment Log |      |
| 02/13/20     |         |          | 3:00 PM  | 3:30 PM  | 30       | 1.00   | 30           | KRISTEN HOFFMAN  | Home      | I       | 03/08/20    | 03/08/20       | RS200308133622 | Treatment Log |      |
| 02/25/20     |         |          | 1:00 PM  | 1:30 PM  | 30       | 1.00   | 30           | KRISTEN HOFFMAN  | Home      | I       | 03/08/20    | 03/08/20       | RS200308133622 | Treatment Log |      |
| 02/27/20     |         |          | 1:00 PM  | 1:30 PM  | 30       | 1.00   | 30           | KRISTEN HOFFMAN  | Home      | I       | 03/08/20    | 03/08/20       | RS200308133622 | Treatment Log |      |
| 3/03/20      |         |          | 1:00 PM  | 1:30 PM  | 30       | 1.00   | 30           | KRISTEN HOFFMAN  | Home      | I       |             |                |                | Treatment Log | Deta |
| 03/05/20     |         |          | 1:00 PM  | 1:30 PM  | 30       | 1.00   | 30           | KRISTEN HOFFMAN  | Home      | I       |             |                |                | Treatment Log | Deta |
| 03/12/20     |         |          | 12:55 PM | 1:30 PM  | 35       | 1.00   | 30           | KRISTEN HOFFMAN  | Home      | I       |             |                |                | Treatment Log | Deta |
| 03/18/20     |         | Not OK   | 11:00 AM | 11:15 AM | 15       | 1.00   | 30           | KRISTEN HOFFMAN  |           | ı       |             |                |                | Treatment Log | Det: |

### Enrollment Lookup – For Agency Staff or Independent Providers

- \* You can search for enrollments to find all students that have been assigned to your agency. You can also see all attendances that you have entered on the enrollment.
- \* If a child is not listed, then contact the County.
- \* Go to Lookup > Enrollment Lookup

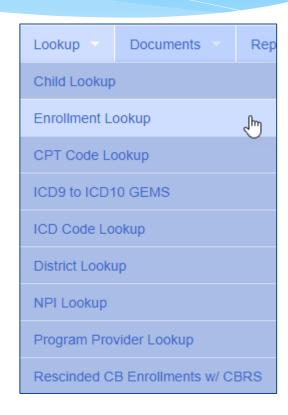

### **Enrollment Lookup**

- \* Filter the School Year Session, County, and what enrollment type you are looking for.
- \* Click on Attendances to see all attendances entered on the enrollment.

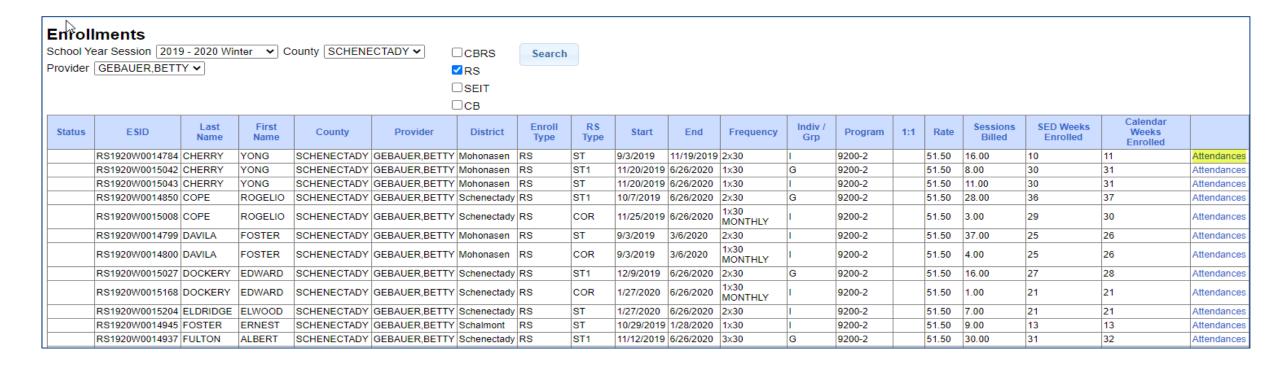

### Enrollment Lookup – Attendance List

- \* This will also show if the attendances have been billed, and what Voucher # they have been billed on.
- \* Click on Treatment Log to see the actual session note.

| Child Name:  | ttendance List Child Name: CHERRY, YONG County: SCHENECTADY Provider: GEBAUER, BETTY District: Mohonasen ESID: RS1920W0014784 From/To: 9/3/2019-11/19/2019 Service: RS-ST (IND) Frequency: 2x30 |          |          |          |          |        |              |                  |           |         |             |                |                |               |
|--------------|----------------------------------------------------------------------------------------------------|----------|----------|----------|----------|--------|--------------|------------------|-----------|---------|-------------|----------------|----------------|---------------|
| Service Date | Make Up                                                                                                    | Medicaid | Time In  | Time Out | Duration | # Sess | Mins/Session | Service Provider | Setting   | Ind/Grp | Signed Date | Co-Signed Date | Voucher#       |               |
| 09/11/19     |                                                                                                    |          | 9:10 AM  | 9:40 AM  | 30       | 1.00   | 30           | KRISTEN HOFFMAN  | Preschool | I       | 10/05/19    | 10/05/19       | RS191005101620 | Treatment Log |
| 09/16/19     |                                                                                                    |          | 9:35 AM  | 10:05 AM | 30       | 1.00   | 30           | KRISTEN HOFFMAN  | Preschool | I       | 10/05/19    | 10/05/19       | RS191005101620 | Treatment Log |
| 09/18/19     |                                                                                                    |          | 9:00 AM  | 9:30 AM  | 30       | 1.00   | 30           | KRISTEN HOFFMAN  | Preschool | I       | 10/05/19    | 10/05/19       | RS191005101620 | Treatment Log |
| 09/23/19     |                                                                                                    |          | 9:00 AM  | 9:30 AM  | 30       | 1.00   | 30           | KRISTEN HOFFMAN  | Preschool | I       | 10/05/19    | 10/05/19       | RS191005101620 | Treatment Log |
| 09/25/19     |                                                                                                    |          | 8:55 AM  | 9:25 AM  | 30       | 1.00   | 30           | KRISTEN HOFFMAN  | Preschool | I       | 10/05/19    | 10/05/19       | RS191005101620 | Treatment Log |
| 09/30/19     |                                                                                                    |          | 9:00 AM  | 9:30 AM  | 30       | 1.00   | 30           | KRISTEN HOFFMAN  | Preschool | I       | 10/05/19    | 10/05/19       | RS191005101620 | Treatment Log |
| 10/02/19     |                                                                                                    |          | 9:15 AM  | 9:45 AM  | 30       | 1.00   | 30           | KRISTEN HOFFMAN  | Preschool | I       | 11/11/19    | 11/11/19       | RS191111104620 | Treatment Log |
| 10/07/19     |                                                                                                    |          | 9:00 AM  | 9:30 AM  | 30       | 1.00   | 30           | KRISTEN HOFFMAN  | Preschool | I       | 11/11/19    | 11/11/19       | RS191111104620 | Treatment Log |
| 10/09/19     |                                                                                                    |          | 9:00 AM  | 9:30 AM  | 30       | 1.00   | 30           | KRISTEN HOFFMAN  | Preschool | I       | 11/11/19    | 11/11/19       | RS191111104620 | Treatment Log |
| 10/21/19     |                                                                                                    |          | 9:00 AM  | 9:30 AM  | 30       | 1.00   | 30           | KRISTEN HOFFMAN  | Preschool | I       | 11/11/19    | 11/11/19       | RS191111104620 | Treatment Log |
| 10/23/19     |                                                                                                    |          | 9:00 AM  | 9:30 AM  | 30       | 1.00   | 30           | KRISTEN HOFFMAN  | Preschool | I       | 11/11/19    | 11/11/19       | RS191111104620 | Treatment Log |
| 10/28/19     |                                                                                                    |          | 9:00 AM  | 9:30 AM  | 30       | 1.00   | 30           | KRISTEN HOFFMAN  | Preschool | I       | 11/11/19    | 11/11/19       | RS191111104620 | Treatment Log |
| 11/01/19     |                                                                                                    |          | 11:15 AM | 11:45 AM | 30       | 1.00   | 30           | KRISTEN HOFFMAN  | Preschool | I       | 12/02/19    | 12/02/19       | RS191202143036 | Treatment Log |
| 11/13/19     |                                                                                                    |          | 9:10 AM  | 9:40 AM  | 30       | 1.00   | 30           | KRISTEN HOFFMAN  | Preschool | I       | 12/02/19    | 12/02/19       | RS191202143036 | Treatment Log |
| 11/15/19     |                                                                                                    |          | 10:50 AM | 11:20 AM | 30       | 1.00   | 30           | KRISTEN HOFFMAN  | Preschool | I       | 12/02/19    | 12/02/19       | RS191202143036 | Treatment Log |
| 11/18/19     |                                                                                                    |          | 9:15 AM  | 9:45 AM  | 30       | 1.00   | 30           | KRISTEN HOFFMAN  | Preschool | I       | 12/02/19    | 12/02/19       | RS191202143036 | Treatment Log |

#### Move Attendance Between Enrollments

- \* If attendances have been entered on the wrong enrollment, then they can be moved from one enrollment to another without the service provider having to recreate the attendances.
- \* In order to move the attendances, they **cannot** be on a voucher.
- \* Go to Attendance > Move Attendances Between Enrollments

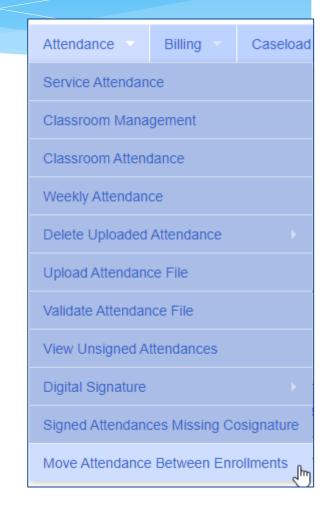

#### Move Attendance Between Enrollments

- \* Filter the School Year, Provider & Last Name of the child.
- \* This will pull up all enrollments for the child for the school year chosen.

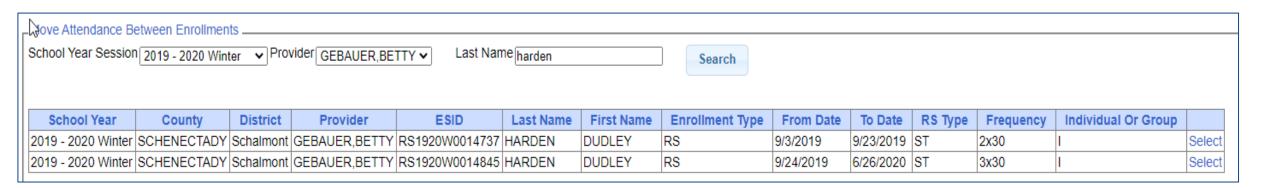

#### Move Attendance Between Enrollments

- \* Select Enrollment by clicking "Select" to the Right.
  - \* Check correct attendances boxes on left
  - \* Click on "Select" on right for applicable enrollment
  - \* Click on "Move" to move attendance to the other enrollment
  - \* You will the confirmation: Attendances moved successfully

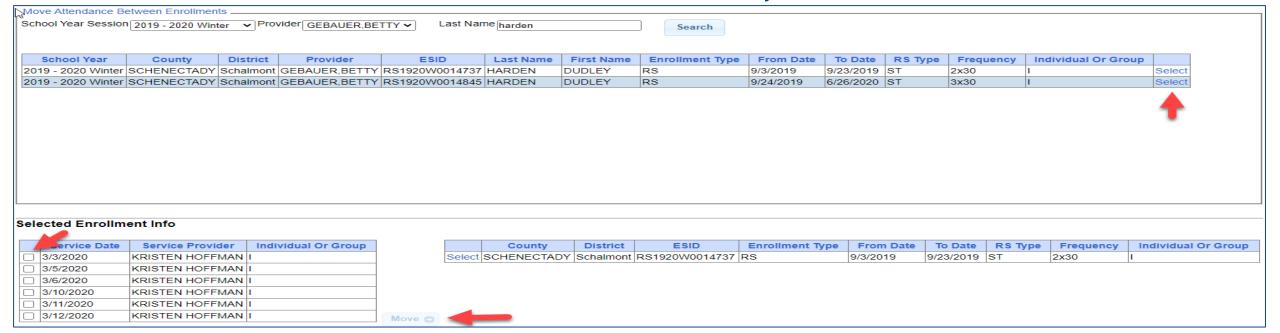

### Print Child Treatment Log

- \* Go to Reports > Child Treatment Log
- \* The filters will allow you to specify criteria for the report.
  - \* Select Service Provider
  - \* Select Service Dates
  - \* Select County
  - \* Select Child(ren)

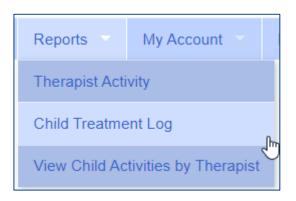

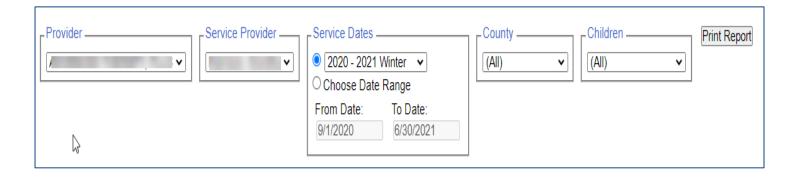

### Print Child Treatment Log

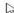

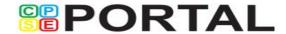

#### **Child Treatment Log**

Printed: 5/28/2021 8:25:51 AM

Page 1 of 2

09/01/2020 - 06/30/2021
ESID: CBRS2021W Occupational Therapy- Individual

| Child: C                                |                              |                  | Date of Birth: 8                                                                                                    | Therapist: Do                                                                                                    |
|-----------------------------------------|------------------------------|------------------|----------------------------------------------------------------------------------------------------|----------------------------------------------------------------------------------------------------|
| Date / Time                             | Setting                      | ICD/CPT<br>Codes | Notes                                                                                                    |                                                                                                    |
| 04/16/21<br>In: 10:05AM<br>Out: 10:35AM | Universal Pre-K<br>Classroom | F82<br>97530x2   | Student engaged in fine motor tabletop task tracing three various shapes, triangle, circle and square with modified tripod grasp and 1 vc to stay on boundary line while tracing to increase coordination followed by coloring each shape according to color chart with minimal whole space when coloring and 1 vc to color within boundary lines.                                                                                      | Notes Entered: 5/4/2021 9:12:26 AM Notes Last Modified: 5/4/2021 9:12:26 AM Signed: 5/4/2021 D )TA Cosigned: 5/5/2021 K( MSOTR/L Meets Medicaid Requirements Yes |
| 05/04/21<br>In: 12:00PM<br>Out: 12:30PM | Universal Pre-K<br>Classroom | F82<br>97530x2   | Student engaged in fine motor task tracing various shapes with right modified tripod grasp with 1 vc to stay on boundary lines when tracing followed by coloring each shape with 1 vc to slow down to increase motor coordination in right dominant hand. Composed first three letters in first name independently with visual model of rest of letters in first name due to difficulty with formation of letter y with directionality. | 5/7/2021 11:00:51 AM<br>Notes Last Modified:                                                                                                    |

### Print Parent Signature Log

- \* Go to Caseload Maintenance > My Caseload
- Choose the Enrollment needed, and click Generate Blank Signature Logs for Selected Enrollment
- \* On Generate Parent/Guardian Signature Logs, choose month, and click Generate

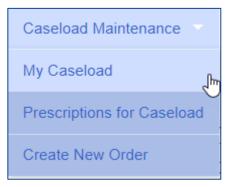

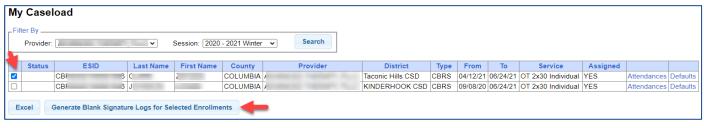

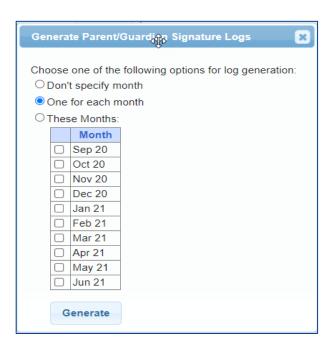

# Print Parent Signature Log

| d's Name                   |                      | 06                       | Type of Service Occupational | Occupational Therapy 2x30 |                   |  |  |  |  |  |
|----------------------------|----------------------|--------------------------|------------------------------|---------------------------|-------------------|--|--|--|--|--|
| ne of Individual Service I | Provider             | 1396907697<br>Profession | Taconic Hills                | CSD License               | NPI<br>1053612770 |  |  |  |  |  |
|                            | Start time           |                          | P, CA, TA, MU, S             | Witness S                 | gnature           |  |  |  |  |  |
|                            | ove, the above named | child received the ser   | vices noted and that d       | ocumentation exists and i |                   |  |  |  |  |  |

### View Child Activities by Therapist Report

- \* Go to Reports > View Child Activities by Therapist
- \* The filters allow you to specify criteria for the report.
  - \* Select Service Provider
  - \* Select Therapist
  - \* Select School Year
  - \* Select Enrollment
  - \* Select Dates

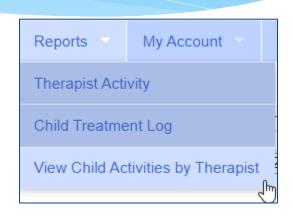

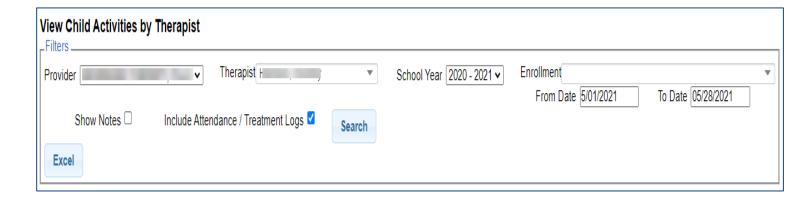

### View Child Activities by Therapist Report

| Child           | ServiceProvider | County   | ESID | EnrollmentDescription                                   | Activity        | Attendance Type               | Date      | Start<br>Time | End<br>Time | Duration | Sessions To Bill |
|-----------------|-----------------|----------|------|---------------------------------------------------------|-----------------|-------------------------------|-----------|---------------|-------------|----------|------------------|
| <u> </u>        | Н               | COLUMBIA | (JH) | CBRS (OT) 9160-A 1x30 - I - (07/06/2020-<br>08/14/2020) | Attendance      |                               | 7/06/2020 | 12:30 PM      | 1:00 PM     | 30       | 1.00             |
| }<br>Z          | Н               | COLUMBIA | (,H) | CBRS (OT) 9160-A 1x30 - I - (07/06/2020-<br>08/14/2020) | Child<br>Absent |                               | 7/08/2020 | 1:00 PM       | 1:30 PM     | 30       |                  |
| ł<br>Z          | Н у             | COLUMBIA | (JH) | CBRS (OT) 9160-A 1x30 - I - (07/06/2020-<br>08/14/2020) | Attendance      | Provided Treatment<br>Session | 7/13/2020 | 12:55 PM      | 1:25 PM     | 30       | 1.00             |
| ł<br>Z          | Н у             | COLUMBIA | CHI  | CBRS (OT) 9160-A 1x30 - I - (07/06/2020-<br>08/14/2020) | Attendance      | Provided Treatment<br>Session | 7/15/2020 | 1:00 PM       | 1:30 PM     | 30       | 1.00             |
| <u> </u>        | Н               | COLUMBIA | CH   | CBRS (OT) 9160-A 1x30 - I - (07/06/2020-<br>08/14/2020) | Attendance      | Provided Treatment<br>Session | 7/20/2020 | 1:00 PM       | 1:30 PM     | 30       | 1.00             |
| ł<br>Z. 40, 11, | H , y           | COLUMBIA | CH   | CBRS (OT) 9160-A 1x30 - I - (07/06/2020-<br>08/14/2020) | Attendance      | Provided Treatment<br>Session | 7/27/2020 | 1:00 PM       | 1:30 PM     | 30       | 1.00             |

### **Upcoming Webinars**

- \* Ulster County Review/Q&A
  - \* 7/13 @ 2:30 pm https://attendee.gotowebinar.com/register/5266566553159641871
  - \* 7/14 @ 11:00 am https://attendee.gotowebinar.com/register/667213756661032975
- \* Please email the topics you would like to review or any questions you have to <a href="mailto:bborter@jmcguinness.com">bborter@jmcguinness.com</a> so we can prepare this webinar for you. We want to make sure we have the topics ahead of time so we can ensure we answer your questions the best we can. Even if you think you are the only one with this question, please send it in anyway. If we do not have enough topics or questions to cover, we will not have this webinar.

## Upcoming Webinars

- Billing (Agency & Independent Providers Using an Outside System)
  - \* 8/9 @ 2:30 pm https://attendee.gotowebinar.com/register/3999682867140069136
- \* Billing (Agency & Independent Providers Using the CPSE Portal)
  - \* 8/10 @ 11:00 am https://attendee.gotowebinar.com/register/3955043794564004368
  - \* 8/11 @ 2:30 pm https://attendee.gotowebinar.com/register/841632584493037328

### Follow-Up

- \* This presentation will be recorded and the PowerPoint presentation will be uploaded to the Portal Knowledge Base for future reference.
- \* Helpful Knowledge Base Articles:
- Entering Weekly Attendance
  - \* http://support.cpseportal.com/kb/a38/entering-weekly-attendance.aspx
- Review and Sign Attendance
  - \* http://support.cpseportal.com/kb/a148/review-and-sign-attendance.aspx?KBSearchID=16970
- \* Move Attendance Between Enrollments
  - \* http://support.cpseportal.com/kb/a53/move-attendance-between-enrollments.aspx?KBSearchID=16924
- Child Treatment Log
  - \* http://support.cpseportal.com/kb/a28/child-treatment-log.aspx?KBSearchID=16959
- \* Parent/Caregiver Signature Logs (blank logs for counties)
  - \* http://support.cpseportal.com/kb/a69/parent-caregiver-signature-logs.aspx?KBSearchID=16964
- Therapist Activity Report
  - \* http://support.cpseportal.com/kb/a27/therapist-activity.aspx?KBSearchID=16966
- \* Search for help in our **Knowledge Base**: http://support.cpseportal.com/main/default.aspx
- \* Email the CPSE Portal Support Team: support@CPSEPortal.com